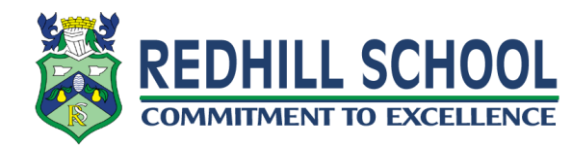

## **Uploading a photo on your phone using the Google Classroom App**

First, make sure you have downloaded the google classroom app from apple or google play store, depending on your phone. The app is free.

Apple Store - <https://apps.apple.com/gb/app/google-classroom/id924620788>

Google Play Store - [https://play.google.com/store/apps/details?id=com.google.android.apps.classroom&hl=en\\_GB](https://play.google.com/store/apps/details?id=com.google.android.apps.classroom&hl=en_GB)

1. Go to the relevant class then click on 'classwork' at the bottom of your screen.

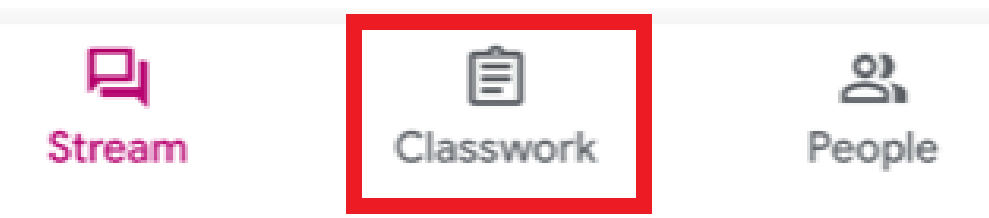

2. Click on the relevant assignment. Now click the arrow at the bottom of the screen.

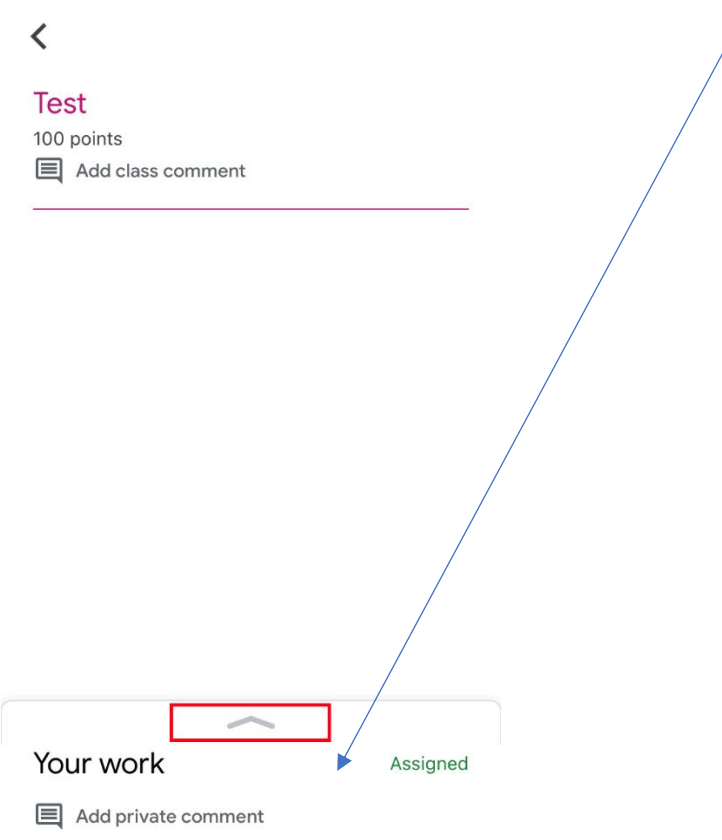

3. Now click 'Add attachment'.

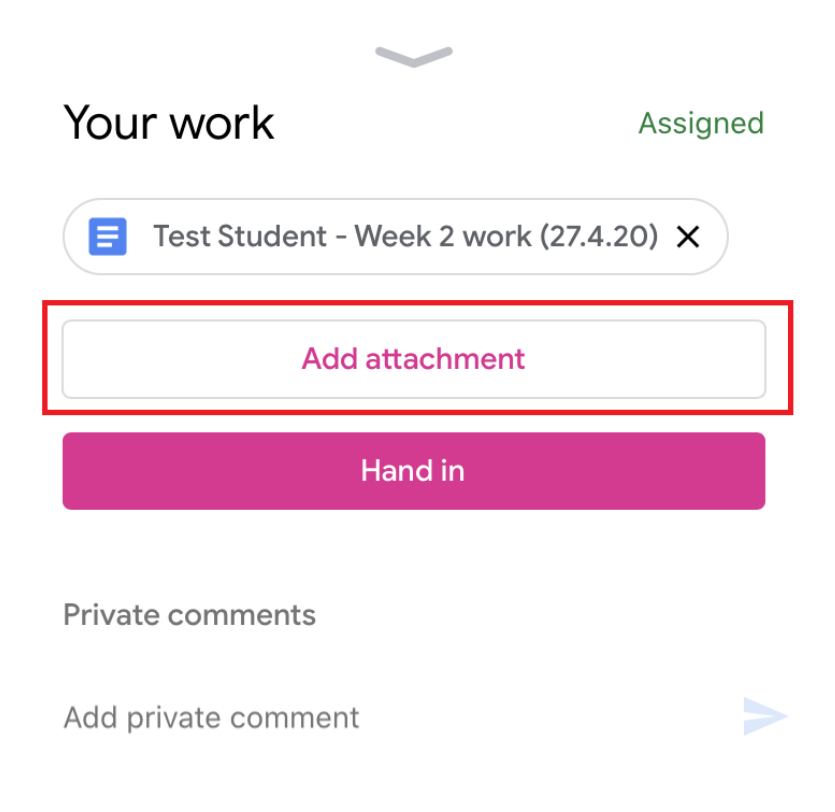

4. From here you can pick a photo from your camera roll or take a new photo. You can add multiple photos if you wish.

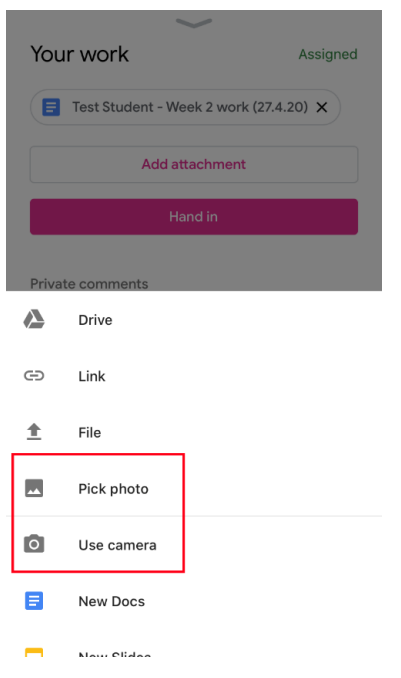

5. When you have added all photos you want, click the 'Hand in' button.

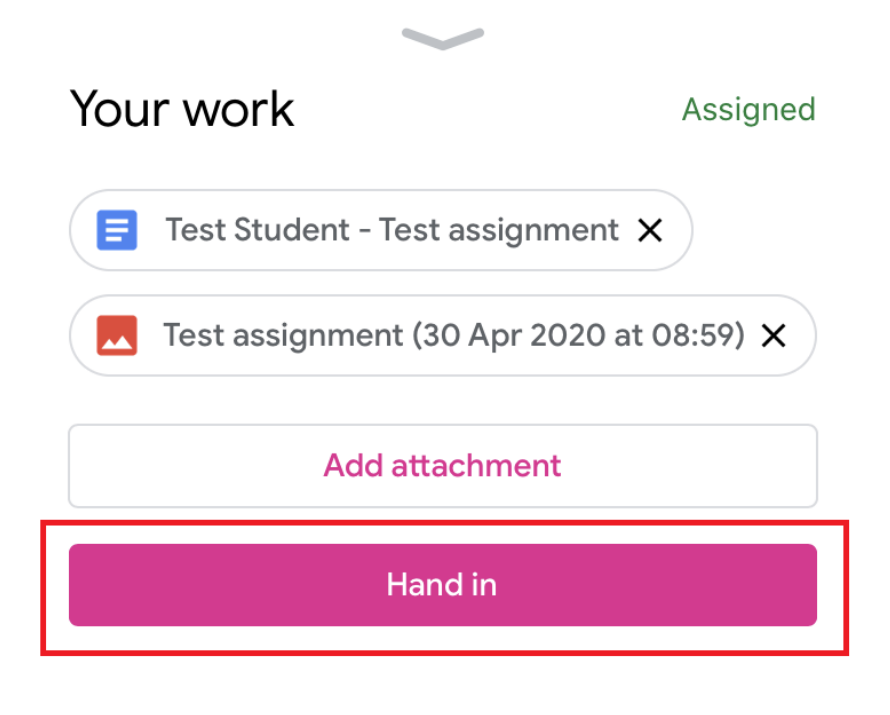

Private comments

Add private comment

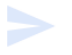